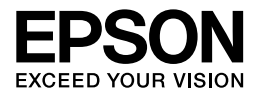

# Multimedia Storage Viewer<sub>™</sub> P-6000 Multimedia Storage Viewer<sub>™</sub> P-7000

# **Manual de funcionamiento básico**

EPSON® es una marca comercial registrada de Seiko Epson Corporation.

Photo Fine and its logo are registered trademarks or trademarks of Seiko Epson Corporation in Japan and other countries. Photo Fine Premia is a proprietary technology of Epson Imaging Devices Corporation.

Microsoft®, Windows® y Windows Vista® son marcas comerciales registradas de Microsoft Corporation en los Estados Unidos y otros países.

Apple® y Macintosh® son marcas comerciales registradas de Apple Inc.

SD™ es una marca comercial.

QuickTime y el logotipo de QuickTime son marcas comerciales o marcas comerciales registradas de Apple Inc., utilizadas bajo licencia.

Este producto tiene la licencia del MPEG-4 Visual Patent Portfolio para el uso personal y no comercial de un consumidor para (i) codificar datos de vídeo según la norma visual MPEG-4 (MPEG-4 vídeo) y/o (ii) descodificar datos de vídeo MPEG-4 que hayan sido codificados por un consumidor en el contexto de una actividad personal y no comercial y/o obtenidos por un proveedor de vídeo que tenga la licencia de MPEG LA para suministrar vídeo MPEG-4. No se concede ninguna licencia para ningún otro uso. Para más información sobre los usos promocionales, internos y comerciales y las licencias, diríjase a MPEG LA, L.L.C. (consulte <www.mpegla.com>)

La tecnología de codificación de audio MPEG Layer-3 tiene la licencia de Fraunhofer IIS y Thomson.

Este producto tiene la licencia del AVC Patent Portfolio para el uso personal y no comercial de un consumidor para (i) codificar datos de vídeo según la norma AVC (AVC vídeo) y/o (ii) descodificar datos de vídeo AVC que hayan sido codificados por un consumidor en el contexto de una actividad personal y no comercial y/u obtenidos por un proveedor de vídeo que tenga la licencia para suministrar vídeo AVC. No se concede ninguna licencia para ningún otro uso. Para más información, diríjase a MPEG LA, L.L.C. (consulte <www.mpegla.com>)

Adobe®, Adobe® Photoshop® y Adobe® RGB son marcas comerciales registradas de Adobe Systems Incorporated en los Estados Unidos y otros países.

Aviso general: Los nombres de otros productos utilizados en esta documentación se citan con el mero fin de su identificación y son marcas comerciales de sus propietarios respectivos. Epson renuncia a cualquier derecho sobre esas marcas.

Copyright © 2008 de Seiko Epson Corporation. Todos los derechos reservados.

# *[Índice](#page-6-1)*

### *Capítulo 1 [Primeros pasos](#page-8-0)*

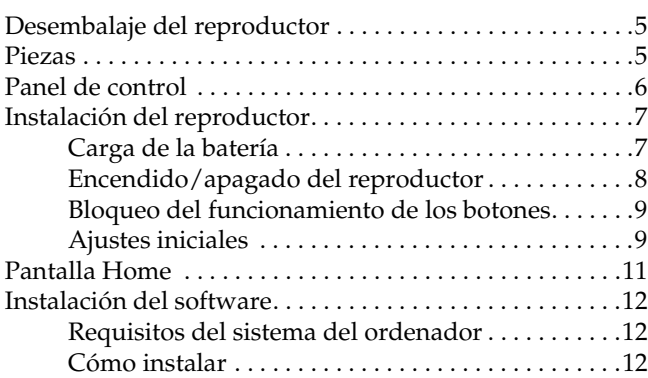

### *[Capítulo 2](#page-17-0) Transferencia de datos al reproductor*

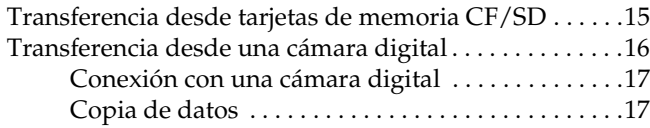

### *Capítulo 3 Visualización de imágenes*

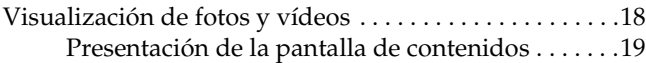

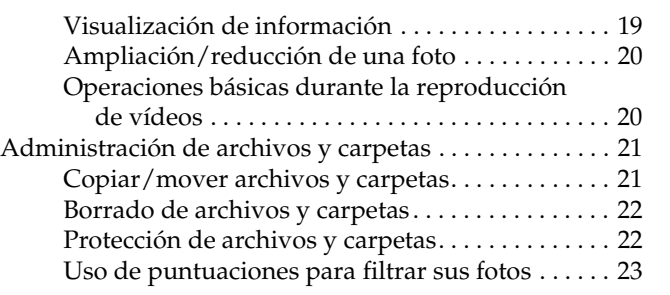

### *[Capítulo 4](#page-25-0) Copia de seguridad de datos del [reproductor](#page-25-1)*

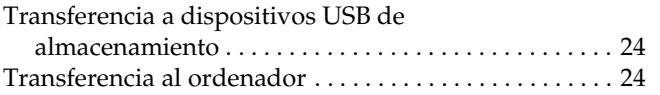

# *Capítulo 5 Creación de una impresión personalizada*

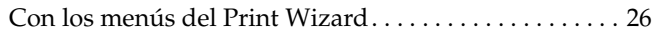

# *Capítulo 6 Otras funciones*

**Español**

### *Capítulo 7 Solución de problemas*

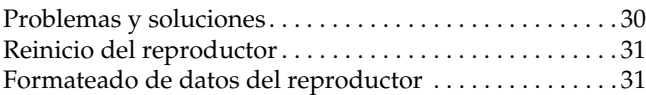

# *Instrucciones de seguridad*

# *Advertencias, precauciones y notas*

w *Las advertencias deben seguirse estrictamente para evitar daños físicos.*

c *Las precauciones deben seguirse para evitar daños materiales en el equipo.*

### *Las notas*

*contienen información importante y sugerencias prácticas sobre el funcionamiento del reproductor.*

# *Cuando utilice el reproductor*

- [c](#page-30-0) *[Precaución:](#page-30-0)* ❏ *No exponga el reproductor a impactos, si lo hiciera podría provocar fallos en su funcionamiento.*
	- ❏ *No formatee NUNCA el disco duro de su reproductor desde el ordenador, pues dejaría el dispositivo inutilizable. En ese caso, pruebe el formateado con el procedimiento descrito en "Formateado de datos del reproductor" de la página 31. Si no resuelve el problema, deberá acudir a un centro de servicio técnico de Epson. Las reparaciones no están cubiertas por la garantía de Epson.*
	- ❏ *No tire ni golpee el reproductor. Tenga cuidado al llevarlo, pues un golpe fuerte puede averiar el disco duro interno y provocar la pérdida de datos.*
	- ❏ *Epson no asume la responsabilidad de realizar copias de seguridad ni recuperar datos. Es muy recomendable que haga sus propias copias de seguridad.*

### *Nota:*

*Encontrará otras precauciones y más información del modo de uso del reproductor en el Manual de usuario.*

# *Primeros pasos*

### *Desembalaje del reproductor* Compruebe que la caja incluya todos los artículos mostrados a continuación. *Piezas* \*1 \*1 El tipo de enchufe del cable de alimentación varía según las normas del país. \*2 Los artículos incluidos varían según la región y el modelo. \*2 Ranura de tarjeta SD Indicador Acceso Ranura de tarjeta CF Botón de expulsión de tarjeta CF Conector de los auriculares Pantalla de cristal líquido (LCD, "Liquid Crystal Display") Interruptor de encendido con función de retención (Hold) Enganche de la correa Botón de<br>reinicio Conector del Conector USB (host) Conector USB (esclavo) Conector de salida Audio/Vídeo Cubierta Altavoz Cubierta de la batería

adaptador de CA

# *Panel de control*

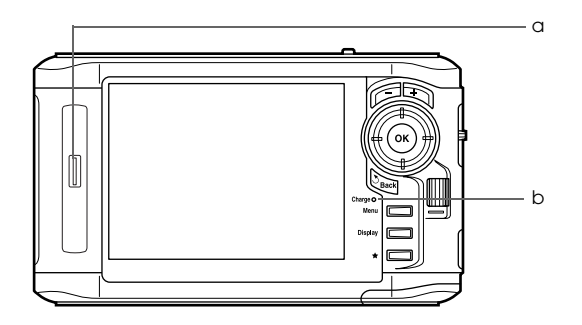

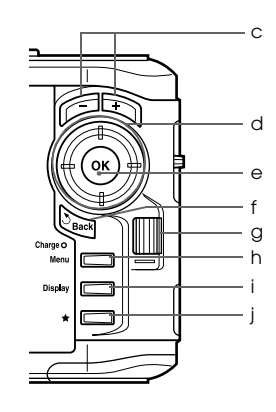

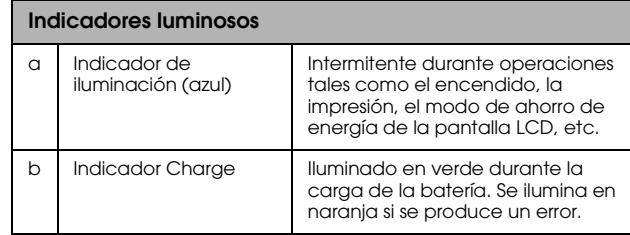

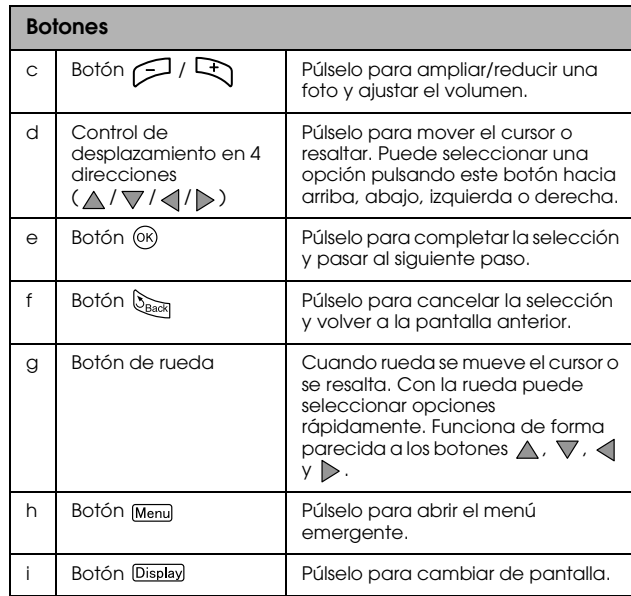

<span id="page-6-2"></span><span id="page-6-1"></span><span id="page-6-0"></span>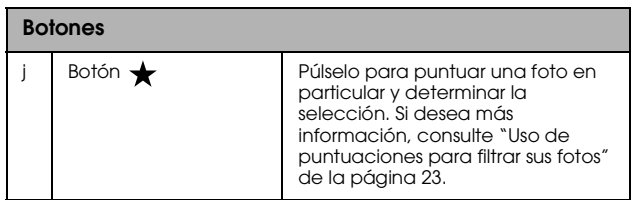

# *Instalación del reproductor*

# *Carga de la batería*

1. Abra la cubierta de la batería.

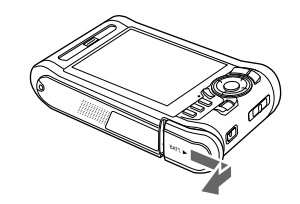

2. Inserte la batería en su compartimento en la dirección de la flecha del adhesivo.

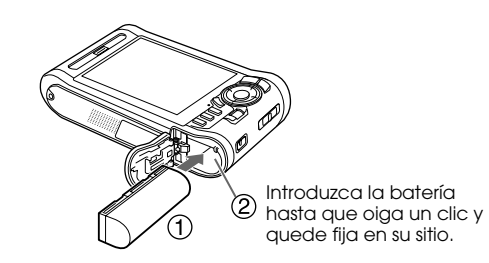

3. Cierre la cubierta de la batería y muévala hacia la izquierda hasta oír un clic.

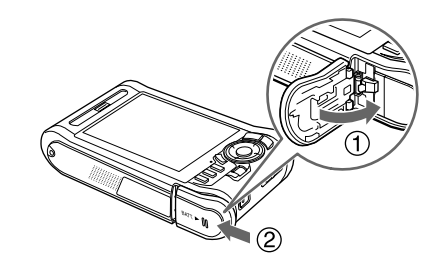

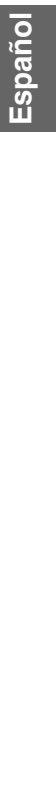

4. Conecte el adaptador de CA y enchufe el otro extremo a una toma de corriente.

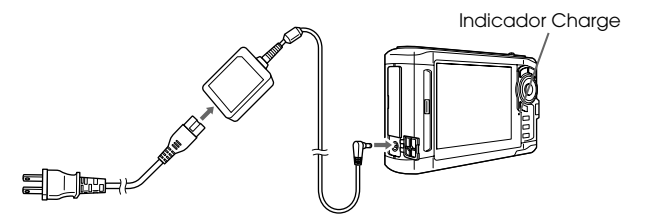

El indicador luminoso Charge se ilumina en verde durante la carga. Cuando el reproductor está apagado, se tarda unas 3,5 horas en cargar la batería completamente.

- 
- c *Precaución[:](#page-29-0)* ❏ *Desconecte el adaptador de CA antes de extraer la batería.*
	- ❏ *No conecte el adaptador de CA si no está instalada la batería. Podría averiar el reproductor.*
	- ❏ *Si el indicador* Charge *se ilumina en naranja, consulte "Solución de problemas" de la página 30.*

# <span id="page-7-0"></span>*Encendido/apagado del reproductor*

Confirme que la batería esté insertada.

Coloque el interruptor de encendido en la posición I/ $\phi$ . Se encenderá el indicador de Illumination (iluminación).

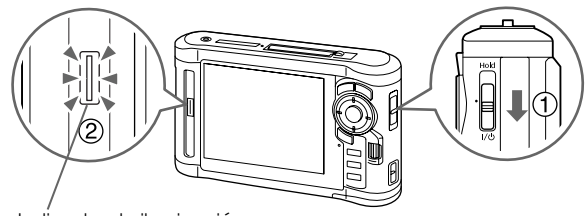

Indicador de iluminación

Para apagarlo, coloque el interruptor de encendido en la posición I/ $\circ$  y manténgalo pulsado hasta que aparezca la pantalla de apagado.

# <span id="page-8-0"></span>*Bloqueo del funcionamiento de los botones*

Coloque el interruptor de encendido en la posición Hold.

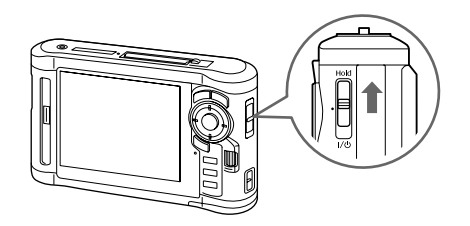

Para desactivar la función Hold, coloque el interruptor de encendido otra vez en el medio.

# <span id="page-8-1"></span>*Ajustes iniciales*

Al encender el reproductor por primera vez, aparecerá la pantalla de ajustes.

Configure el idioma, la fecha y la hora.

1. Seleccione el idioma que desee usar con  $\triangle / \triangledown$  y luego pulse  $\circledcirc$ .

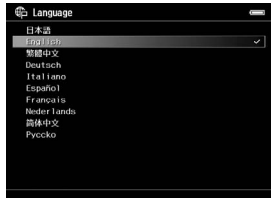

- 2. Cuando aparezca el mensaje "Set current Date and Time.", pulse el botón <sup>os</sup> para continuar.
- 3. Configure la fecha y la hora con el  $\triangle$  /  $\nabla$  /  $\triangle$  /  $\triangleright$ .

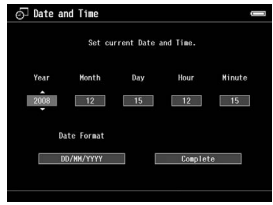

4. Cuando termine todos los ajustes, seleccione Complete (Completo) con  $\langle \rangle$  y pulse  $\circledcirc$ .

### *Nota:*

*Si deja el reproductor unas 24 horas sin batería, los ajustes de fecha y hora pueden perderse, y deberán configurarse de nuevo.*

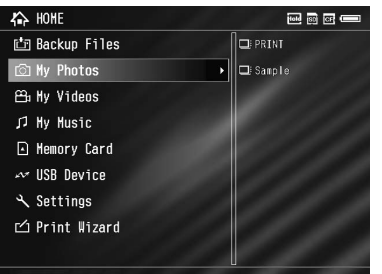

<span id="page-10-0"></span>*Pantalla Home* En las tablas siguientes figura el menú de iconos de la pantalla Home.

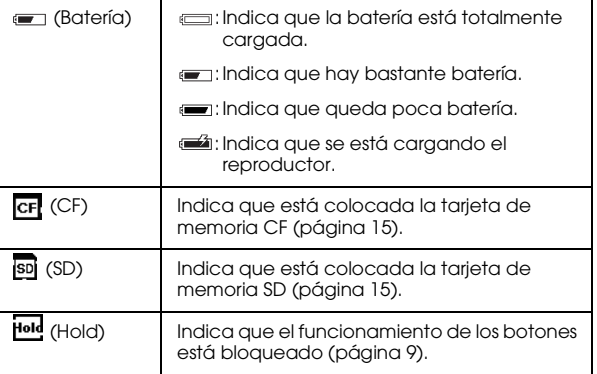

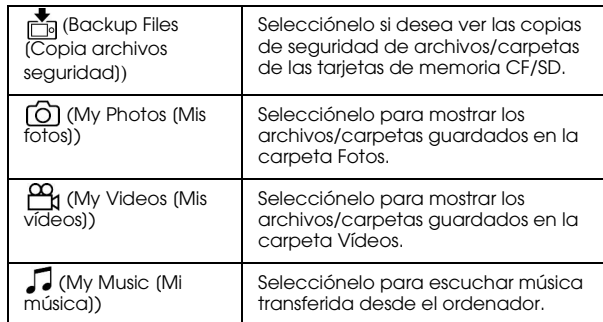

# Español 1111111111**Español**

<span id="page-11-0"></span>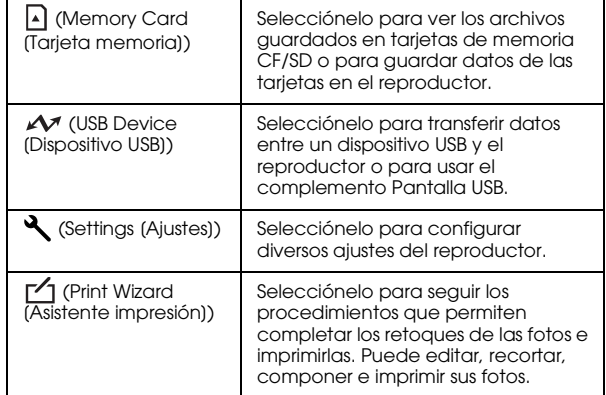

# *Instalación del software*

El reproductor utiliza el siguiente software especificado.

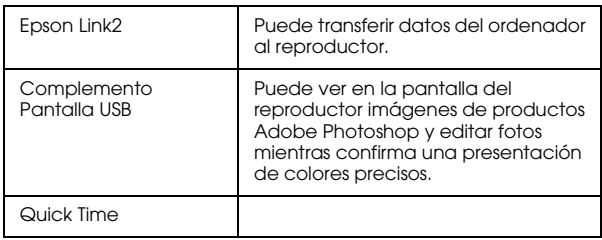

# <span id="page-11-1"></span>*Requisitos del sistema del ordenador*

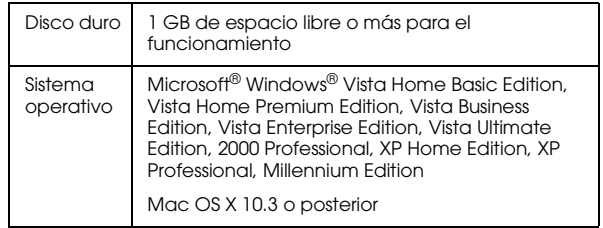

### *Nota:*

<span id="page-11-2"></span>*Para instalar el complemento Pantalla USB, debe estar instalado uno de los siguientes productos en el ordenador. Photoshop CS\*, Photoshop CS2, Photoshop CS3, Photoshop Elements 4.0, Photoshop Elements 5.0\*, Photoshop Elements 6.0\*.*

*[\\* sólo en Windows](#page-23-3)*

# *Cómo instalar*

Conecte el reproductor al ordenador y luego instale el software necesario. Si desea más información sobre la conexión del ordenador, consulte "Transferencia al ordenador" de la página 24.

### *Nota:*

- ❏ *No borre el instalador (archivo EXE/DMG) del disco duro del reproductor.*
- ❏ *Le recomendamos que guarde una copia de seguridad del instalador en su ordenador.*
- ❏ *Se exigen privilegios administrativos para instalar el software.*

### **En Windows**

- 1. Conecte el reproductor al ordenador.
- 2. Haga clic en Start (Inicio), seleccione My Computer (Mi PC) (o Computer [Equipo]), y haga doble clic en el icono de la unidad de disco duro del reproductor.
- 3. Copie el icono P\_XXXX\_WIN\_SOFTWARE y péguelo en su ordenador.

### *Nota:*

*P\_XXXX es el nombre de modelo del reproductor.*

4. Haga doble clic en el icono P\_XXXX\_WIN\_SOFTWARE.

5. Seleccione Desktop (Escritorio) como destino de los archivos descomprimidos, y haga clic en Yes (Sí).

### *Nota:*

*En Windows Vista, cuando aparezca la ventana User Account Control (Control de cuentas de usuario), haga clic en* Continue (Continuar)*.*

6. En la pantalla de instalación del software, haga clic en Easy Install (Instalación simple).

### *Nota:*

*Si aparece un mensaje pidiéndole que seleccione un idioma, elija el idioma deseado.*

- 7. Cuando aparezca la pantalla del acuerdo de licencia del software, lea la declaración y, si está de acuerdo, haga clic en Agree (Acepto).
- 8. Seleccione su país y siga las instrucciones que aparezcan por pantalla.
- 9. Cuando aparezca un mensaje notificándole que se ha terminado la instalación, haga clic en Exit (Salir) o en Restart Now (Reiniciar ahora).

### *Nota:*

*Cuando aparezca* Restart Now (Reiniciar ahora)*, haga clic en este botón para reiniciar su ordenador.*

### **En Macintosh**

- 1. Conecte el reproductor al ordenador.
- 2. Haga doble clic en el icono del disco duro del reproductor en el escritorio.
- 3. Copie P\_XXXX\_MAC\_SOFTWARE.DMG y péguelo en su ordenador.

*Nota: P\_XXXX es el nombre del modelo de su reproductor.*

- 4. Haga doble clic en P\_XXXX\_MAC\_SOFTWARE.DMG.
- 5. Haga doble clic en el icono Mac OS X.
- 6. En la pantalla de instalación del software, haga clic en Easy Install (Instalación simple).

### *Nota:*

*Si aparece un mensaje pidiéndole que seleccione un idioma, elija el idioma deseado.*

7. Cuando aparezca la pantalla del acuerdo de licencia del software, lea la declaración y, si está de acuerdo, haga clic en Agree (Acepto).

8. Seleccione su país y siga las instrucciones que aparezcan por pantalla.

Si aparece la ventana Authenticate (Autenticar), haga clic en el icono de la llave, escriba el nombre y la contraseña del administrador y haga clic en OK.

9. Cuando aparezca un mensaje notificándole que se ha terminado la instalación, haga clic en Exit (Salir) o en Restart Now (Reiniciar ahora).

### *Nota:*

*Cuando aparezca* Restart Now (Reiniciar ahora)*, haga clic en este botón para reiniciar su ordenador.*

# <span id="page-14-0"></span>*Transferencia de datos al reproductor*

Puede transferir al reproductor los datos tomados con una cámara digital.

# <span id="page-14-2"></span><span id="page-14-1"></span>*Transferencia desde tarjetas de memoria CF/SD*

1. Inserte las tarjetas de memoria con la etiqueta mirando la pantalla del reproductor.

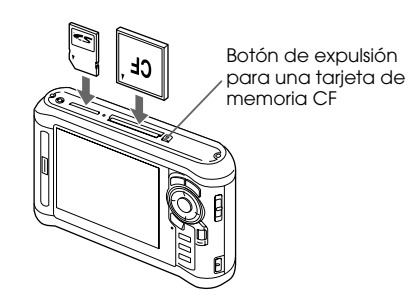

### *Nota:*

❏ *Según la pantalla que se abra cuando inserte la tarjeta de memoria, podrá saltarse el paso 2.*

- ❏ *Puede tener insertadas a la vez una tarjeta de memoria CF y otra SD en sus respectivas ranuras.*
- ❏ *Use siempre el reproductor con el botón de expulsión pulsado para evitar averías.*
- 2. En la pantalla Home, seleccione  $\Box$  Memory Card (Tarjeta memoria) con  $\wedge$  /  $\nabla$  y pulse  $\circledcirc$ .

### *Nota:*

*Según la pantalla que se abra cuando inserte la tarjeta de memoria, podrá saltarse el paso 2.*

3. En la pantalla Memory Card, seleccione CF Memory Card Backup (Copia seg tarjeta memo CF) o SD Memory Card Backup (Copia seg tarjeta memo SD) con  $\triangle/\nabla$ .

4. Pulse  $\circledcirc$  para empezar a copiar.

Cuando termine la copia, automáticamente se mostrarán los datos de los que se ha hecho copia de seguridad.

- 5. Antes de extraer las tarjetas de memoria, compruebe que el indicador luminoso Acceso esté apagado.
- 6. Si se trata de una tarjeta de memoria CF, pulse dos veces el botón de expulsión. Para una tarjeta de memoria SD, presione ligeramente la tarjeta de memoria y luego suéltela. La tarjeta saldrá y podrá extraerla por completo.

### *Nota:*

- ❏ *Antes de copiar datos, cargue la batería totalmente. Si queda poca batería, conecte el adaptador de CA. La transferencia se cancelará si se desenchufa el reproductor de la toma de corriente durante la transferencia.*
- ❏ *La copia de 1 GB de datos puede tardar unos 2 minutos o más, según la tarjeta de memoria que use.*

### **Tipos de tarjeta de memoria admitidos**

Tarjeta de memoria CF (CompactFlash) (Tipo 2 y 3,3 V; MicroDrive incluida)

Tarjeta de memoria SD (de 2 GB o menor), tarjeta de memoria SD de gran capacidad

MultiMedia Card, MultiMedia Card Plus

Para utilizar otras tarjetas de memoria (miniSD, microSD, RS-MMC, Memory Stick Duo, Memory Stick PRO Duo, xD-Picture Card, etc.) es imprescindible el uso de adaptadores disponibles en tiendas. Consulte al Servicio de Atención al cliente.

# <span id="page-15-0"></span>*Transferencia desde una cámara digital*

Puede transferir datos directamente al reproductor desde cámaras digitales compatibles con las especificaciones de almacenamiento masivo USB.

# <span id="page-16-0"></span>*Conexión con una cámara digital*

1. Conecte el adaptador de CA al reproductor.

### *Nota:*

*Si queda poca batería en la cámara digital, conecte el adaptador de CA.*

- 2. Abra la cubierta lateral superior del reproductor y enchufe un cable USB en el conector Host (Standard-A). Luego conecte el otro extremo a la cámara digital.
- 3. Encienda el reproductor y la cámara digital.

### *Nota:*

- ❏ *Para la conexión, use el cable que acompaña a la cámara.*
- ❏ *No conecte a la vez las dos interfaces USB (Host-standard A y Slave-Mini B) del reproductor. Podría provocar fallos de funcionamiento.*
- ❏ *No toque la interfaz del conector Slave-Mini B durante la transferencia de datos USB.*

# <span id="page-16-1"></span>*Copia de datos*

Puede transferir al reproductor todos los datos de una cámara digital en una sola operación.

- 1. En la pantalla Home, seleccione  $\mathcal{M}$  USB Device (Dispositivo USB) con  $\wedge$  /  $\nabla$  v pulse  $\circledcirc$ .
- 2. En la pantalla USB, seleccione Connect to USB Device (Conectar con disp USB) con  $\land$  / $\nabla$  v pulse  $(\infty)$ .
- 3. Si desea transferir todos los datos, seleccione Backup USB device to Viewer (Copia seg dispositivo USB al Visor) con  $\wedge / \nabla$  y pulse  $\circledcirc$ . Si desea seleccionar y copiar datos concretos, seleccione Browse USB device (Examinar dispositivo USB) con  $\triangle$  /  $\nabla$  y pulse  $\circledcirc$ .

### *Nota:*

- ❏ *No se admite la conexión de una cámara digital a través del concentrador USB.*
- ❏ *El tiempo de transferencia varía según la cámara digital, pero la transferencia de 1 GB de datos suele tardar entre 3 minutos.*

# <span id="page-17-1"></span><span id="page-17-0"></span>*Capítulo 3*

# *Visualización de imágenes*

Puede ver y editar imágenes en el reproductor.

# *Visualización de fotos y vídeos*

1. En la pantalla Home, seleccione **B** Backup Files (Copia archivos seguridad), [6] My Photos (Mis fotos) o  $^{60}$ g My Videos (Mis vídeos) con  $\land$  / $\nabla$ . Después, pulse  $\triangleright$ .

### *Nota:*

- ❏ *Si desea ver las subcarpetas que contiene la carpeta, pulse . Cuando se muestra una subcarpeta a la derecha, puede desplazarse por el árbol de carpetas si selecciona una carpeta con*  $\triangle/\nabla$  *y* luego pulsa  $\triangleright$ . S*i la carpeta no contiene ninguna subcarpeta, a la derecha no se mostrará nada.*
- ❏ *Puede transferir datos del ordenador a My Photos o My Videos con toda facilidad gracias al software Epson Link2. Puede copiar de los Backup Files del reproductor. Si desea más información, consulte "Copiar/mover archivos y carpetas" de la página 21.*
- 2. Seleccione la carpeta que desee ver con  $\triangle/\nabla/\triangleleft/\triangleright$  y pulse  $\circledcirc$ .
- 3. Seleccione el archivo que desee ver con  $\triangle$  /  $\nabla$  /  $\triangle$  /  $\triangleright$  y pulse  $\circledcirc$  para reproducirlo.

### *Nota:*

*Si está viendo fotos, al pulsar*  $\triangleright$  *se muestra la imagen siguiente y si pulsa* < *se muestra la anterior.* 

### **Formatos de archivo de foto/vídeo compatibles**

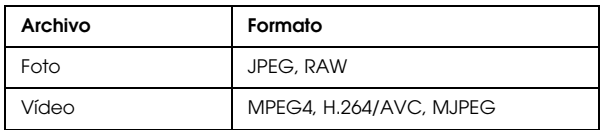

### *Nota:*

*Para más información sobre los formatos de archivo admitidos, consulte el Manual de usuario.*

# <span id="page-18-0"></span>*Presentación de la pantalla de contenidos*

Puede cambiar cómo se muestran los archivos y carpetas pulsando Display. Cada vez que pulse Display, la pantalla cambiará en el siguiente orden: primero mostrará 12 miniaturas, luego 64 miniaturas y después una lista detallada.

Los ajustes de archivos y carpetas se indican con iconos.

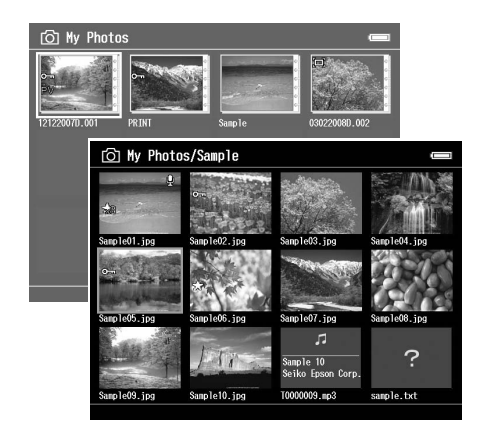

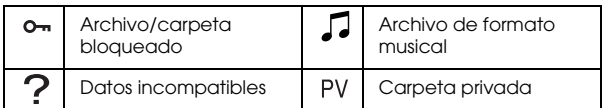

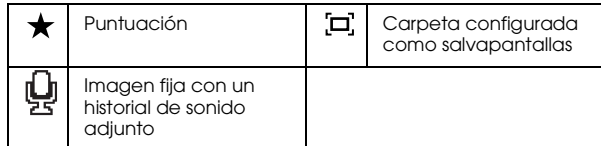

### *Nota:*

*Para más información sobre el icono de la pantalla, consulte el Manual de usuario.*

# *Visualización de información*

Durante la reproducción de una foto o un vídeo, pulse Display) para ver sus datos.

Si son archivos de fotos, pulse **Display** una vez para mostrar datos básicos, datos Exif con histogramas, o una vista previa de sobreexposición o subexposición.

Si es un archivo de vídeo, primero se muestra el avance. Puede pasar a los datos del archivo (como se muestra más abajo) pulsando otra vez Display.

# *Ampliación/reducción de una foto*

Pulse  $\Box$  para ampliar una foto mostrada en pantalla completa. Cuanto más tiempo lo pulse, más se ampliará la foto. Puede moverse por la foto ampliada/reducida con el  $\triangle$  /  $\nabla$  /  $\triangle$  /  $\triangleright$ .

# *Operaciones básicas durante la reproducción de vídeos*

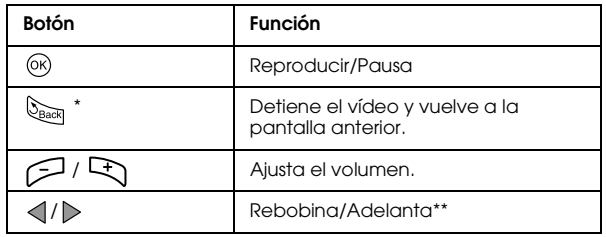

Cuando se pulsa **DBack** para detener la reproducción, el reproductor recuerda el punto en donde deberá reanudar la reproducción. La próxima vez que inicie la reproducción, empezará 3 segundos después del punto de reanudación. Si desea reproducir el vídeo desde el principio, pulse Menul, seleccione Play Settings (Ajustes de reproducción) (si aparece), Play from Beginning (Reproducir desde principio) y pulse  $\omega$ . Esta función no se puede utilizar con un vídeo con un tiempo de reproducción total de 1 minuto o menos. (Reanudar no funciona con algunos archivos de vídeo.)

El rebobinado y adelantado son más rápidos si se pulsa  $\langle \rangle$ varias veces durante la operación. (Rebobinar/Adelantar no funcionan con algunos archivos de vídeo.)

# *Administración de archivos y carpetas*

# <span id="page-20-0"></span>*Copiar/mover archivos y carpetas*

- 1. Seleccione el archivo o carpeta que desee copiar o mover.
- 2. Pulse <sub>Menu</sub> para abrir el menú emergente, seleccione Copy/Move (Copiar/Mover) con  $\triangle$  /  $\nabla$ , y pulse  $\circledcirc$  o  $\triangleright$ .
- 3. Seleccione Select and Copy Files (Seleccionar y copiar archivos) o Select and Move Files (Seleccionar y mover archivos) con  $\wedge/\nabla$ , y pulse  $\circledcirc$ .

### *Nota:*

*Si sólo va a copiar o mover un archivo, seleccione* Copy this File (Copiar este archivo) *o* Move this File (Mover este archivo)*.*

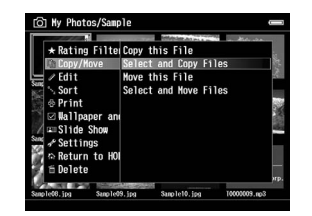

4. Use  $\triangle$  /  $\nabla$  /  $\triangle$  /  $\triangleright$  y  $\bigstar$  para activar las casillas de los archivos o carpetas que desee copiar o mover y pulse  $\circledcirc$  para terminar.

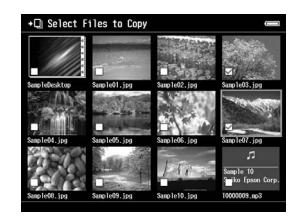

5. Seleccione la carpeta que desee copiar o mover con  $\langle \rangle / \rangle / \triangle / \sqrt{\gamma}$  y pulse  $\circledcirc$ .

# *Borrado de archivos y carpetas*

- 1. Seleccione el archivo o carpeta que desee borrar.
- 2. Pulse Menu) para abrir el menú emergente, seleccione Delete (Borrar) con  $\triangle$  /  $\nabla$ , y pulse  $\circledcirc$ .
- 3. Use  $\triangle / \nabla / \triangleleft / \triangleright$  y  $\bigstar$  para activar las casillas de los archivos o carpetas que desee borrar y pulse para terminar.

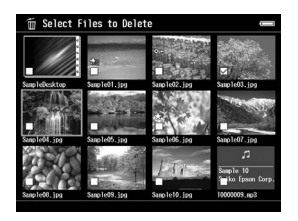

4. En el cuadro de diálogo de confirmación, seleccione Yes (Si) con  $\triangle$  /  $\nabla$  y pulse  $\otimes$  para terminar.

# <span id="page-21-0"></span>*Protección de archivos y carpetas*

Puede bloquear el archivo o carpeta seleccionados. Cuando un archivo o una carpeta está bloqueado, se muestra el icono  $\mathbf{O}_{\mathbf{m}}$  y no se puede borrar ni girar.

- 1. Seleccione el archivo o carpeta que desee bloquear.
- 2. Pulse <sub>Menu</sub> para abrir el menú emergente, seleccione Edit (Editar) con  $\triangle$  /  $\nabla$ , y pulse  $\otimes$  o  $\triangleright$ .
- 3. Seleccione Lock/Unlock (Bloquear/Desbloquear) con  $\wedge / \nabla$  y pulse  $\circledcirc$ .

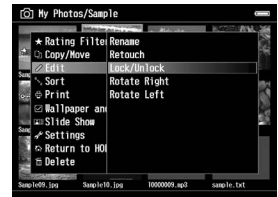

4. Use  $\triangle$  /  $\triangledown$  /  $\triangle$  /  $\triangleright$  y  $\bigstar$  para activar las casillas de los archivos o carpetas que desee bloquear y pulse para terminar. (Los archivos o carpetas que estén bloqueados aparecerán con sus casillas activadas. Si pulsa  $\bigstar$ , la casilla se desactivará y el archivo o carpeta se desbloqueará.)

*Nota:*

*El bloqueo del archivo o la carpeta seguirá en vigor hasta que lo desbloquee, incluso si apaga el reproductor.*

# <span id="page-22-0"></span>*Uso de puntuaciones para filtrar sus fotos*

Si las fotos llevan puntuaciones adjuntas, puede filtrarlas para que se muestren por el número de estrellas. En la presentación de miniaturas o de lista, pulse Menul y use el Rating filter (Vista filtro puntuación) para seleccionar las estrellas de puntuación de las fotos que desee mostrar. Siga estos pasos para adjuntar una puntuación a una foto.

Seleccione un archivo de foto y pulse  $\bigstar$ . Puntuaciones admitidas: entre una y cinco estrellas.

### *Nota:*

- ❏ *Solamente puede puntuar archivos de imágenes JPEG y RAW.*
- ❏ *No puede puntuar los datos almacenados en un dispositivo USB ni en una tarjeta de memoria.*
- ❏ *Si ha puntuado una fotografía con 5 estrellas, al pulsar se borrará su puntuación.*
- ❏ *Las carpetas siempre se muestran después de filtrar.*
- ❏ *Después de filtrar, no se muestran más archivos que los JPEG y RAW.*
- ❏ *Para editar un archivo que ya puntuó en el reproductor con Adobe Bridge, consulte el Manual de usuario on-line de Epson Link2.*

# <span id="page-23-0"></span>*Copia de seguridad de datos del reproductor*

Puede transferir datos del reproductor al ordenador. Asegúrese de realizar copias de seguridad de los datos importantes.

# <span id="page-23-1"></span>*Transferencia a dispositivos USB de almacenamiento*

Puede transferir datos a otros dispositivos USB. Para más información, consulte el Manual de usuario.

Puede usar los siguientes dispositivos de almacenamiento USB para realizar copias: discos duros externos, unidades de CD/DVD, memorias USB, lectores/grabadores de tarjetas y reproductores de almacenamiento multimedia Epson.

# <span id="page-23-3"></span><span id="page-23-2"></span>*Transferencia al ordenador*

Antes de realizar ninguna transferencia, instale el software Epson Link2.

1. Conecte el adaptador de CA.

- 2. Conecte este reproductor y el ordenador.
- 3. Abra la cubierta del conector USB y conecte el cable USB al reproductor. Después, enchufe el otro extremo del cable USB al ordenador.

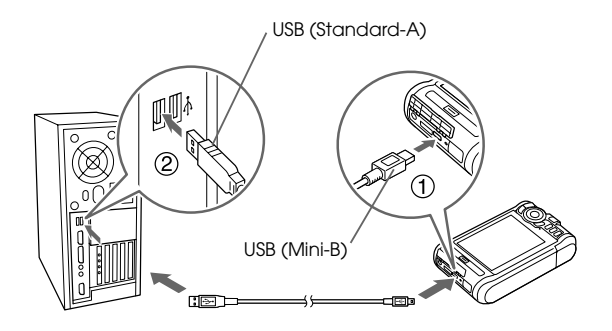

4. Pulse  $\bigstar$  en la pantalla Home.

### *Nota:*

*También puede conectarlo si selecciona* USB Device (Dispositivo USB)*.*

5. Cuando termine la conexión al ordenador, se apagará la pantalla LCD.

### *Nota:*

- ❏ *Cuando el reproductor esté conectado al ordenador, no conecte ningún dispositivo USB al Host-standard A ni toque el interfaz del conector.*
- ❏ *Una vez conectado el reproductor en el ordenador, la pantalla LCD se oscurece para ahorrar consumo de batería. No se trata de un fallo de funcionamiento.*
- 6. Inicie el software Epson Link2.

### **En Windows:**

Haga clic en Start (Inicio), señale All Programs (Todos los programas) (o Programs [Programas]), y luego EPSON. Seleccione Epson Link2 y haga clic en Epson Link2.

Otra opción es hacer clic en el icono de acceso directo a Epson Link2 situado en el escritorio.

### **En Macintosh:**

Haga doble clic en el icono Epson Link2 situado en la carpeta Epson Link2.

Sólo se copiarán de forma automática al ordenador los datos de los que todavía no se haya realizado copia de seguridad.

7. Desconecte el reproductor del ordenador.

### **En Windows:**

En la pantalla del ordenador, haga clic en Unplug or Eject Hardware (Desconectar o retirar hardware), y saque el cable USB.

### **En Macintosh:**

Arrastre y suelte el icono del reproductor y las tarjetas de memoria (si están insertadas) en la papelera de la pantalla del ordenador. Después, saque el cable USB.

# <span id="page-25-0"></span>*Creación de una impresión personalizada*

Puede imprimir sus fotos si sigue las instrucciones del Print Wizard (Asistente impresión) desde la edición de fotos hasta su impresión.

# <span id="page-25-1"></span>*Con los menús del Print Wizard*

El Print Wizard (Asistente impresión) tiene seis menús para distintos fines. En la tabla siguiente encontrará los detalles de cada menú.

1. El la pantalla Home, seleccione Print Wizard (Asistente impresión) con  $\wedge / \nabla$  y pulse  $\circledcirc$ .

### *Nota:*

*Si hay un trabajo sin imprimir guardado en el reproductor, siga las instrucciones que aparezcan en pantalla.*

2. Seleccione el menú deseado con  $\triangle$  /  $\nabla$  y pulse  $\circledast$ . En esta sección se explica el flujo del menú Create

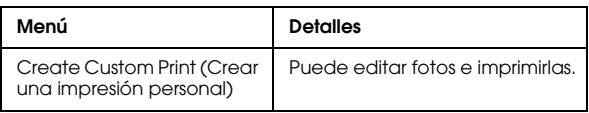

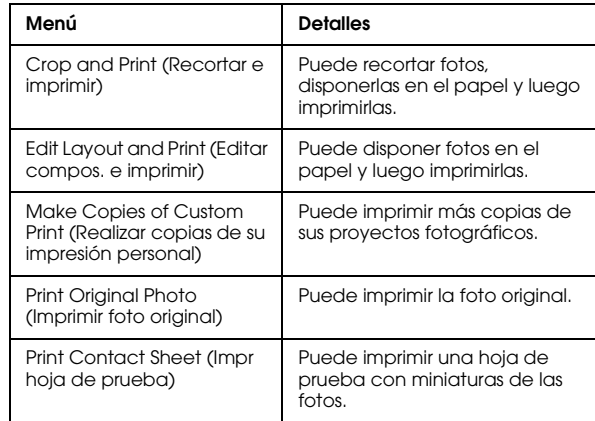

Custom Print (Crear impresión personal).

Encontrará más información en el Manual de usuario.

# *Selección de una imagen*

Seleccione la imagen (archivo JPEG/RAW) que desee editar.

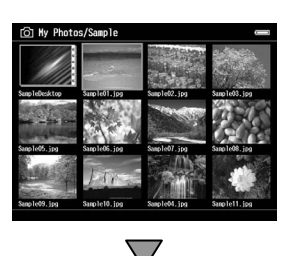

### *Retoque de la imagen seleccionada*

Retoque la imagen. Puede seleccionar ajustes actuales o configurar ajustes manualmente.

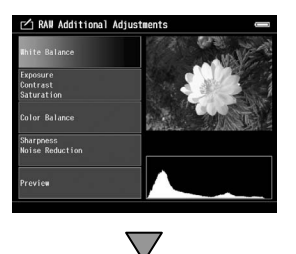

# *Recorte de la imagen seleccionada*

Puede recortar la imagen con un tamaño personalizado. También puede recortarla según una proporción de aspecto fija.

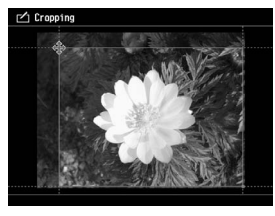

# *Configuración de la composición de impresión*

Puede configurar la posición de la imagen en el papel, el color de fondo, una marca de fondo, etc.

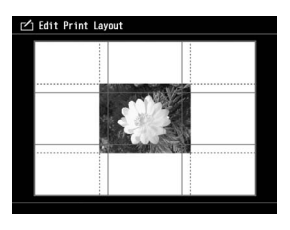

▽

# *Impresión de fotografías*

Puede imprimir si conecta el reproductor directamente a una impresora.

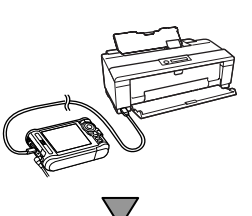

# *Acabado*

Puede imprimir si conecta el reproductor directamente a una impresora.

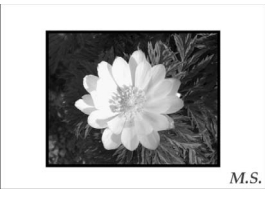

Si ajuste el brillo de la pantalla LCD y la temperatura del color, conseguirá que las imágenes mostradas en el LCD sean más parecidas a las impresas.

# *Otras funciones 29*

6

*Capítulo 6*

# <span id="page-28-0"></span>*Otras funciones*

El reproductor ofrece otras funciones aparte de las presentadas en este manual. Encontrará más información sobre cada función en el Manual de usuario.

# *Visualización de imágenes*

# **Presentación de fotos**

Puede ver fotos de formato JPEG y RAW como si fuera una presentación de diapositivas.

### **Salvapantallas**

Puede configurar fotos como protector de pantalla.

# **Carpeta privada**

Puede ocultar las carpetas seleccionadas para que nadie más pueda verlas.

# *Reproducción de música*

### **Lista de reproducción**

Puede crear una Lista de reproducción tanto en el software Epson Link2 como en el reproductor.

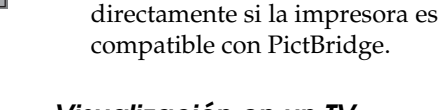

# *Visualización en un TV*

**Impresión de fotografías** Puede imprimir imágenes

# **Salida AV**

*Impresión directa*

Puede reproducir presentaciones de fotos y vídeos en un TV.

# *Personalización de los ajustes*

### **Modo de Ajustes**

Puede personalizar diversos ajustes para aprovechar mejor su reproductor. Seleccione Settings en la pantalla Home.

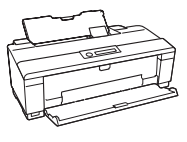

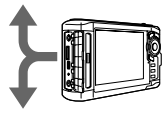

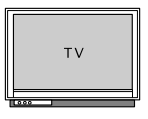

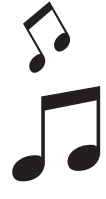

# <span id="page-29-0"></span>*Capítulo 7*

# *Solución de problemas*

# *Problemas y soluciones*

En el Manual de usuario encontrará instrucciones más detalladas para solucionar problemas.

# *Problem[as de alimentación](#page-6-2)*

### **El dispositivo no se enci[ende.](#page-6-2)**

**¿La batería está bien instalada?**

Compruebe que la batería está instalada correctamente. Consulte "Carga de la batería" (página 7).

# **¿Se ha agotado la batería?**

Cargue la batería. Consulte "Carga de la batería" (página 7).

### **El indicador Charge se ilumina en naranja.**

**¿La batería está bien instalada?**

Consulte "Carga de la batería" (página 7) e instale la batería correctamente.

**¿Ha puesto el reproductor en un lugar sometido a altas temperaturas?**

Apague el reproductor, desconecte el adaptador de CA, detenga la carga y espere más de 30 minutos. Después, conecte de nuevo el adaptador de CA para reiniciar la carga. Si el indicador Charge continúa iluminado en naranja, diríjase a nuestro servicio de atención al cliente.

### **No se pueden usar los botones en el reproductor.**

**¿El interruptor de encendido está en la posición del medio?**

Si el interruptor de encendido está en la posición Hold (Retener), vuelva a ponerlo en el medio.

# *Reinicio del reproductor*

Cuando se produzca un error y no pueda realizar ninguna operación, reinicie el reproductor pulsando el botón Reset (Reiniciar) con un objeto delgado como se muestra a continuación.

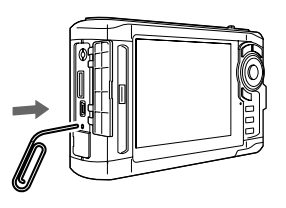

*Nota: No utilice objetos frágiles tales como un lápiz.*

# <span id="page-30-0"></span>*Formateado de datos del reproductor*

Puede borrar todos los datos del reproductor. No se borrarán los ajustes configurados en el propio reproductor.

### *Nota:*

*Antes de formatear, no se olvide de hacer copia de seguridad de los datos importantes en un disco duro o dispositivo de memoria externos, o en un ordenador.*

- 1. Conecte el adaptador de CA al reproductor.
- 2. Encienda el reproductor mientras mantiene pulsados a la vez  $\circledR$  y  $\text{Mem}$ .
- 3. Seleccione Yes (Si) con  $\triangle / \triangledown$  y pulse  $\circledcirc$ .
- 4. Escriba los cuatro dígitos de la contraseña, con  $\wedge$ ,  $\nabla$  y  $\otimes$ , y pulse  $\otimes$  para terminar.
- 5. En el mensaje de confirmación de formateado, seleccione Yes (Si), con  $\triangle$  /  $\nabla$ , y pulse  $\circledcirc$ .
- 6. Cuando aparezca un mensaje indicando que ha terminado el formateado, apague el reproductor.